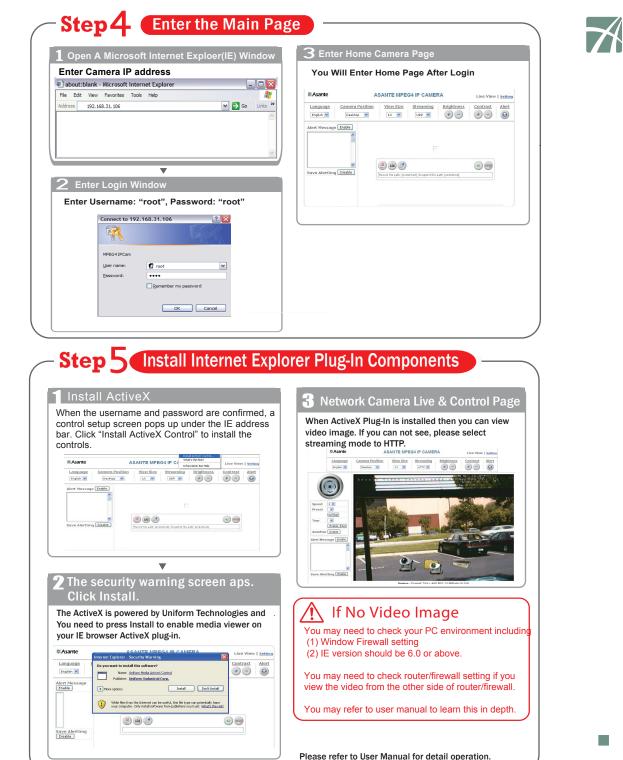

# Asante

## SecureNET

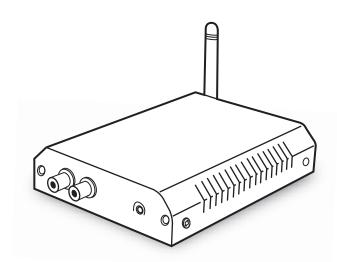

## NetServer 6001/P/W Video Server

**Quick Guide** 

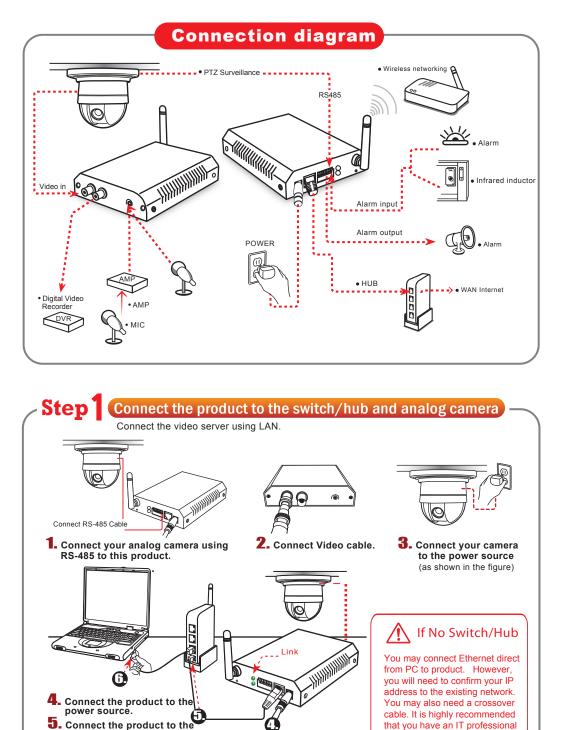

switch hub(as shown in the figure)

Connect the switch hub to your PC

(as shown in the figure).

#### Step 2 (IP Address settings **1** Start Run the IP Finder.exe file from the CD. Submit the change **2** Search the product on the network Search for the product from your LAN. The factory Click Submit to validate new settings. IP setting 192.168.0.20 appears on the screen. Tillion Dates Desire lieses Dasses Thats 111 140 1111.44 141 144 111.01 104 HI ALA.XX 298 299 225 23 100 100 100.00 ----ares foots - 10 STOP Passed STOP Postd arts Such 100 1 10 10 10 10 10 10 10 Secol. Barr. . Bant Section 1 - Balanit ▼ Changing the IP address, Netmask, **Confirmation** 5 **Default Gateway** You may "search" again to confirm the change is When you find the camera, click it and the settings correct. After that, you can "exit". appear on the right side. Change the settings for the new network environment you need. The Date Cheers lines. 10 10 110.00 142 149 888.88 [ BI BI 444.11 715 711 XXX.XX 141 148 148.88 -----STOP Forth -STAT. Prints strp pand. No. NO. 10. 20. 80. 81. 11 THE R. P. AV. B. LT. Subart | Second. BALK !! Secol. Bur. Change the Internet Explorer settings Step 3 Start Select "medium" for security Bring Up Your IE browser V 2 Check Make sure that Level II, the commonly used default security level, is set for the security. $\mathbf{\nabla}$ Steps Open the IE browser Anistin: The - -----TR. Court. Tools Note: This product supports IE 6.0 or above. Internet Options ▼ Security l OK

Click OK to guit.

Download from Www.Somanuals.com. All Manuals Search And Download.

Custom Level

assist you.

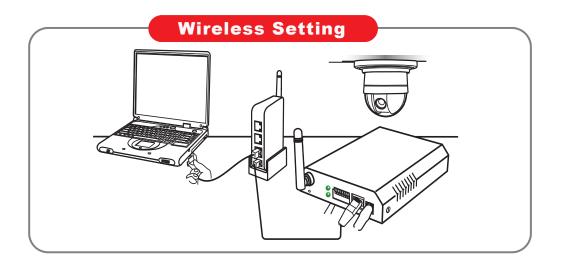

## Step Wireless Setting

#### **1** Start

After setting of Ethernet IP address, enter the Wireless Setting page.

#### 2 Search/Select Wireless AP

Camera will automatically scanned Wireless APs when you enter the page, or you may press "scan" again. Importantly, you need to ensure your WLAN AP is shown and with encyption enable.

 $\mathbf{\nabla}$ 

| P infomation  |               |         |        |         |                   |
|---------------|---------------|---------|--------|---------|-------------------|
| SSID          | Mode          | Channel | Encry. | Quality | BSSID             |
| UIC-linksys-N | Infrastructur | e 6     | on     | 100/100 | 00:1A:70:DE:88:A1 |
| UICUCOM-AP    | Infrastructur | e 7     | on     | 96/100  | 00:90:4C:60:04:00 |
| Kiwi-Alamo    | Infrastructur | e 10    | on     | 100/100 | 00:0C:41:F1:EC:92 |
| NETGEAR       | Infrastructur | e 9     | on     | 82/100  | 00:09:5B:6C:EC:60 |
| 053           | AdHoc         | 1       | off    | 62/100  | 02:90:7D:D7:4E:80 |

 $\mathbf{\nabla}$ 

#### **Setting the Network Paramaters**

Select Infrastructure mode, auto and enter SSID, Select WEP Encryption to be 64 bits or 128bits depending on your wireless router/AP setting. Enter the exact same KEY that your used for the wireless router/AP. Select DHCP or enter static IP address based on your network plan. Press "Save".

| Wireless               |                   |   |  |
|------------------------|-------------------|---|--|
| Mode                   | Infrastructure ⊻  |   |  |
| Authentication Type    | Auto 🖌            |   |  |
| SSID                   | UICUCOM-AP        |   |  |
| WEP Encryption         | None              | ~ |  |
| KEY 1                  |                   |   |  |
| O KEY 2                |                   |   |  |
| O KEY 3                |                   |   |  |
| O KEY 4                |                   |   |  |
| Wireless IP Assignment |                   |   |  |
| DHCP                   | ⊙ On ○ Off        |   |  |
| IP Address             | 169.254.149.192   |   |  |
| Subnet Mask            | 255.255.0.0       |   |  |
| Default Gateway        |                   |   |  |
| DNS 1                  | 168.95.1.1        |   |  |
| DNS 2                  |                   |   |  |
| MAC Address            | 00:0E:2E:BD:7B:39 |   |  |
|                        | Save Reset        |   |  |

#### 4 Wireless Setting Confirm

| Refresh/reload page. After few seconds, you should see the new wireless IP address. |                            |  |  |  |  |
|-------------------------------------------------------------------------------------|----------------------------|--|--|--|--|
| Wireless                                                                            |                            |  |  |  |  |
| Mode                                                                                | Infrastructure ¥           |  |  |  |  |
| Authentication Type                                                                 | Auto                       |  |  |  |  |
| SSID                                                                                | UICUCOM-AP                 |  |  |  |  |
| WEP Encryption                                                                      | 64 Bit Keys (10 Hex Chars) |  |  |  |  |
| KEY 1                                                                               | •••••                      |  |  |  |  |
| O KEY 2                                                                             |                            |  |  |  |  |
| C KEY 3                                                                             |                            |  |  |  |  |
| O KEY 4                                                                             |                            |  |  |  |  |
| Wireless IP Assignment                                                              |                            |  |  |  |  |
| DHCP                                                                                | ⊙ On ○ Off                 |  |  |  |  |
| IP Address                                                                          | 192.168.31.252             |  |  |  |  |
| Subnet Mask                                                                         | 255.255.255.0              |  |  |  |  |
| Default Gateway                                                                     | 192.168.31.254             |  |  |  |  |
| DNS 1                                                                               | 192.168.31.254             |  |  |  |  |
| DNS 2                                                                               |                            |  |  |  |  |
| MAC Address                                                                         | 00:0E:2E:BD:7B:39          |  |  |  |  |
|                                                                                     | Save Reset                 |  |  |  |  |
|                                                                                     |                            |  |  |  |  |
|                                                                                     |                            |  |  |  |  |

## Wireless Bandwidth

Primary time of WLAN or 802.11 b/g offers 11Mbps or 54mbps share bandwidth. The WLAN bandiwdth is much less than that offered by Ethernet switch which can sustain multiple channels of milti-mega bits of realtime stream data like video.

Due to the bandwidth limitation of WLAN, It is HIGHLY recommended to set video Quality below 1.5Mbps and below.

If your signal strength from wireless router/AP is below 50%, either you need to adjuest AP or camera position or boost antenna power. Please consult your network manager.

## -Step2 Relocate (

## **Relocate Camera and Final Test**

#### Unplugged Ethernet

Unplug the RJ45 on both router and the network camera so that you can start to use wireless independently.

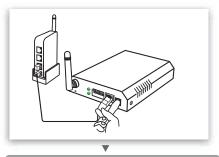

### **2** Relocate & Mount Device

Please mount the device to the preferred location and power on the device.

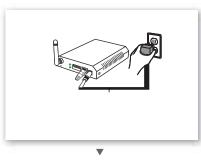

### 3 Test & RUN

You may "Test" if it has been connected and operated smoothly.

1) Set Up your PC on the same WLAN subnet.

2) Use IP Finder to identify the Network Camera.

- 3) Use IE brower to view the video
- 4) Check to make sure that wireless signal strength is at least 50%.
- 5) Check to make sure that the Video Quality is set lower than 1.5Mbps

6) View the video.

Free Manuals Download Website <u>http://myh66.com</u> <u>http://usermanuals.us</u> <u>http://www.somanuals.com</u> <u>http://www.4manuals.cc</u> <u>http://www.4manuals.cc</u> <u>http://www.4manuals.cc</u> <u>http://www.4manuals.com</u> <u>http://www.404manual.com</u> <u>http://www.luxmanual.com</u> <u>http://aubethermostatmanual.com</u> Golf course search by state

http://golfingnear.com Email search by domain

http://emailbydomain.com Auto manuals search

http://auto.somanuals.com TV manuals search

http://tv.somanuals.com